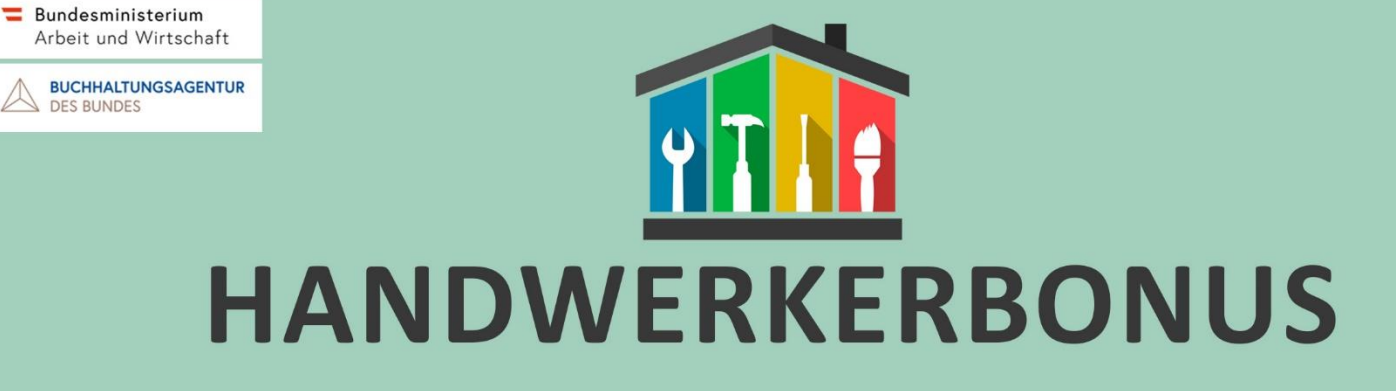

## **Antragstellung mittels ID-Austria**

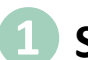

### **❶Sicherheitsabfrage**

Im ersten Schritt wird durch eine Sicherheitsabfrage überprüft, ob der Antrag von einer realen Person oder einem automatisierten System (Bot) stammt. Dazu müssen Sie die im Bild angezeigten Zahlen und Buchstaben in das dafür vorgesehene Feld eingeben.

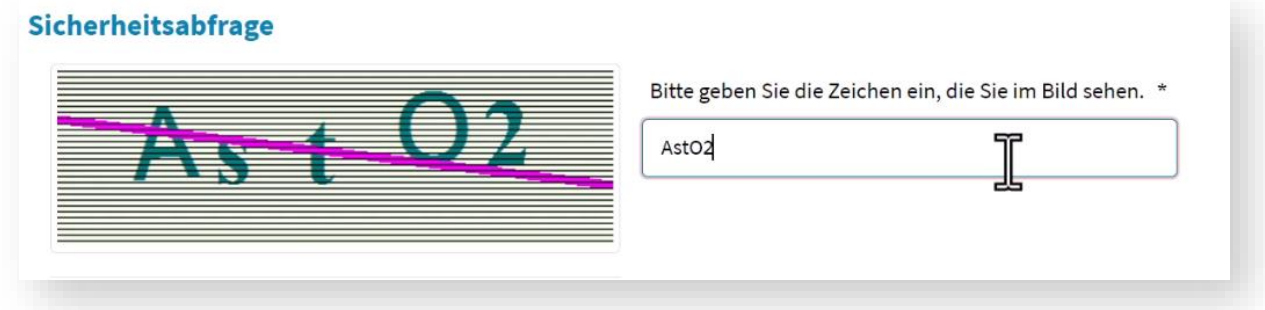

### **❷Antragstellung mittels ID-Austria**

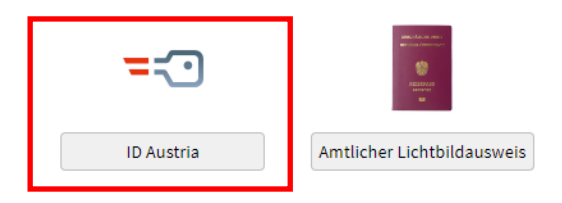

### **❸Persönliche Daten (Stammdaten)**

In diesem Schritt können Sie optional Ihr Geschlecht angeben. Als ID-Austria Nutzer/in sind Ihre weiteren persönlichen Daten bereits befüllt.

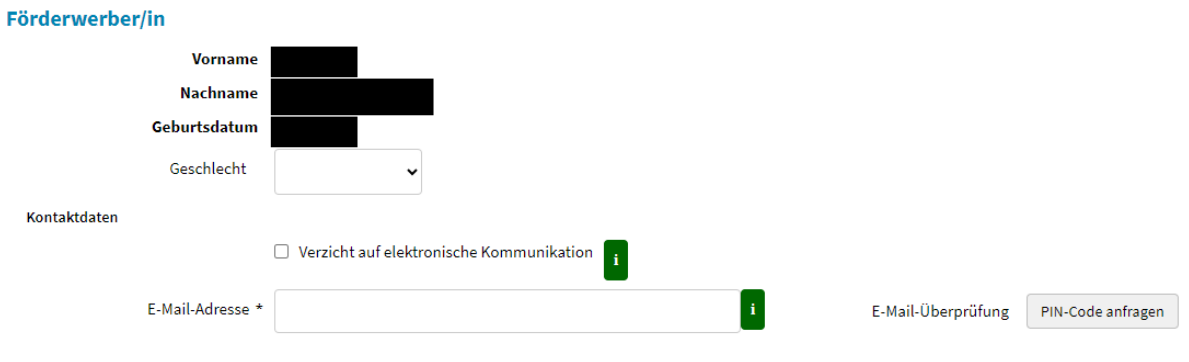

#### **❹Kommunikationsweg und Bankdaten**

In diesem Schritt geben Sie Ihre bevorzugte Kommunikationsart, Ihre E-Mail-Adresse, Ihre Telefonnummer und Ihre Bankdaten an.

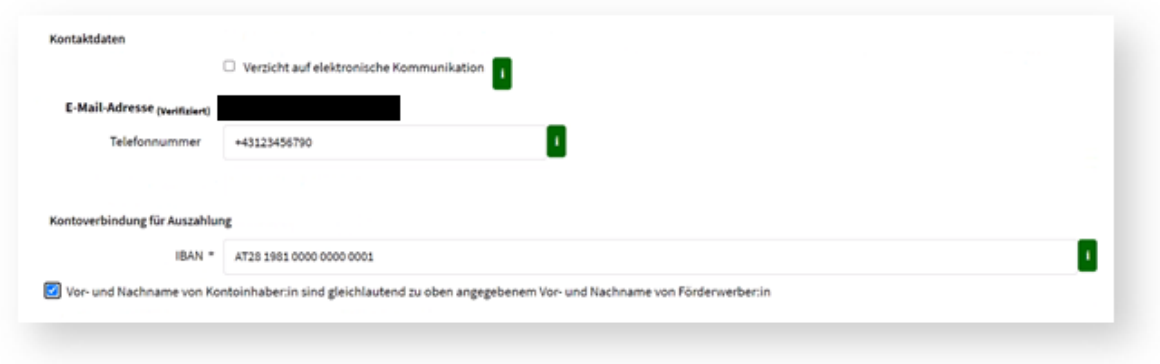

#### **❺Leistungsort und Abrechnungsdaten**

In diesem Abschnitt geben Sie alle förderrelevanten Daten ein, wie den Ort der Leistungserbringung, das leistende Unternehmen und die Höhe der Arbeitskosten. Zudem müssen Sie nun die Rechnungen und Zahlungsbestätigungen (z.B. Kontoauszüge) als PDF hochladen.

In Kürze wird es auch möglich sein, Bilddateien (z.B. Handyfotos) hochzuladen.

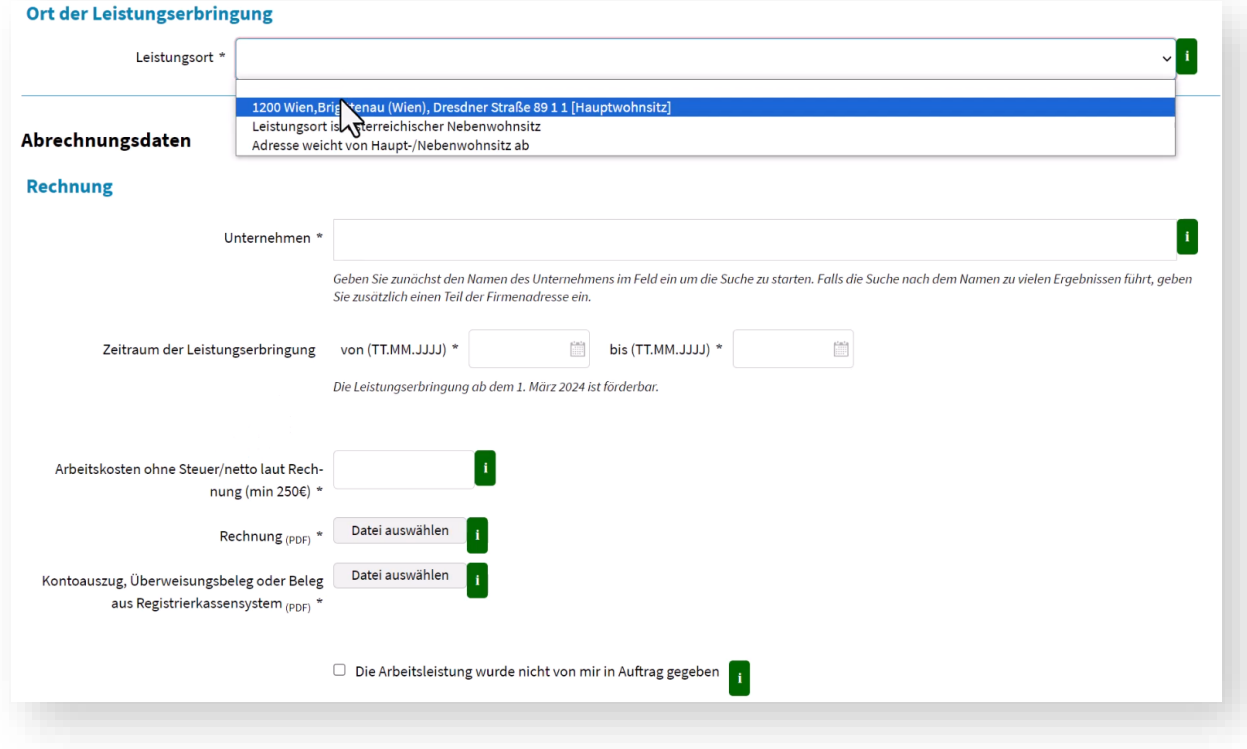

# **❻bis❼Kontrolle und Bestätigung**

In den nächsten Schritten bestätigen Sie die Richtigkeit Ihrer Angaben und akzeptieren die Förderbedingungen. Abschließend erhalten Sie eine Zusammenfassung Ihres Antrags als PDF-Datei. Wenn Sie eine E-Mail-Adresse angegeben haben, wird Ihnen das gesamte Dokument zusätzlich per E-Mail zugesandt.

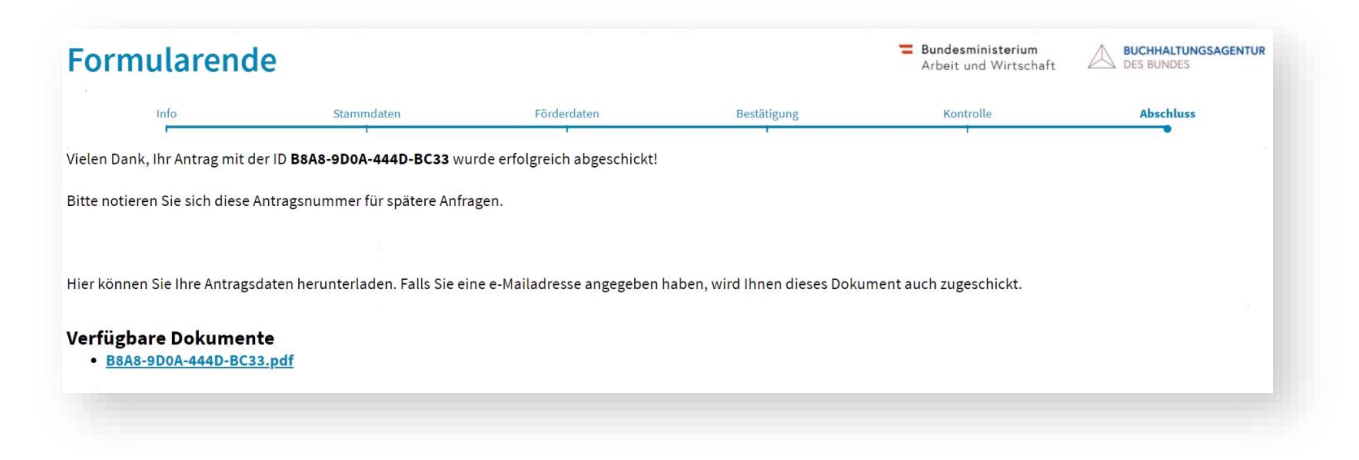